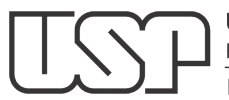

Universidade de São Paulo Faculdade de Odontologia de Bauru Diretoria

Bauru, 29 de agosto de 2023.

# *CIRCULAR GD/005-2023/FOB*

Prezados(as),

O inventário de bens móveis será realizado no período e 01 a 30/09/23 e o do almoxarifado no período de 18 a 30/09/23.

Pedidos de almoxarifado deverão ser aprovados no Sistema Mercúrio até o dia 12/09, voltando a normalidade em 02/10 após o período de inventário.

Nesses períodos as incorporações, transferências e baixas estarão bloqueadas, assim como entradas e saídas do almoxarifado.

Caso haja necessidade solicitar o cadastro ou alteração do responsável local definido no inventário 2022, enviar email para [patrimonio@fob.usp.br,](mailto:patrimonio@fob.usp.br) informando a alteração.

Verificar os bens próprios sob a sua responsabilidade no sistema mercúrio e checar a existência do bem.

Verificar os bens que estão em sua sala de trabalho. Caso encontre algum bem que não esteja em sua lista, verificar quem será o responsável ou assumir para si a responsabilidade do bem.

Em caso de docente ou funcionário aposentado verificar quem será o responsável pelo bem.

Bens de uso comum ficarão sob a responsabilidade da chefia.

Para movimentação de bens patrimoniais entre usuários FOB, disponibilizamos um tutorial contendo o passo a passo.

Verificar se existem bens sem número patrimonial e/ou bens patrimoniados sem etiqueta (descolada/danificada). Neste caso, enviar solicitação pelo Sistema Mercúrio>Patrimônio>Bens>Solicitar Regularizações>Cadastrar;

Verificar a existência de bens a serem colocados à disposição (com ou sem condições de uso);

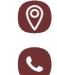

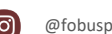

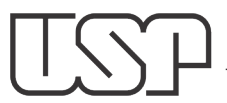

Universidade de São Paulo Faculdade de Odontologia de Bauru Diretoria

Verificar a existência de bens associados a Responsável Desligado nos Centros Gerenciais do Responsável Local. Neste caso, alterar a responsabilidade para um servidor ativo;

A não realização do inventário configura descumprimento de dever funcional e sujeitará o servidor às penalidades disciplinares previstas na legislação pertinente.

De acordo com ESU, todo servidor que está com a guarda de um bem patrimoniado deve assinar o Termo de Responsabilidade no USPAssina.

As normas que regem o inventário estão disponíveis em: [https://da.reitoria.usp.br/comite-de-inventario/normas-e-procedimentos-de](https://da.reitoria.usp.br/comite-de-inventario/normas-e-procedimentos-de-inventario/)[inventario/.](https://da.reitoria.usp.br/comite-de-inventario/normas-e-procedimentos-de-inventario/)

Para dirimir dúvidas sobre os procedimentos, realizar agendamento de atendimento pelo email patrimonio@fob.usp.br.

Cordialmente,

Profa. Dra. Marília Afonso Rabelo Buzalaf Diretora da FOB-USP

**Aos**

**Departamentos/Serviços/Seções/Setores da FOB-USP.**

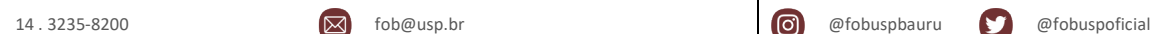

Al. Dr. Octávio Pinheiro Brisolla, 9-75 | Bauru-SP | CEP 17012-901 (A) www.fob.usp.br fobuspoficial for fobuspoficial

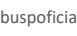

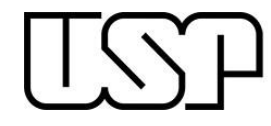

# ÍNDICE

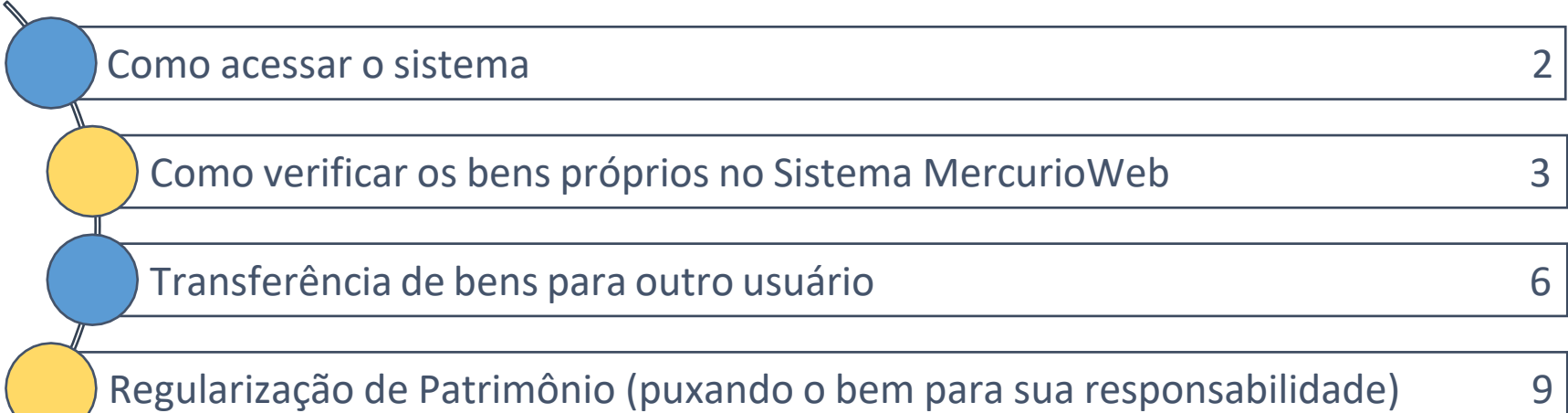

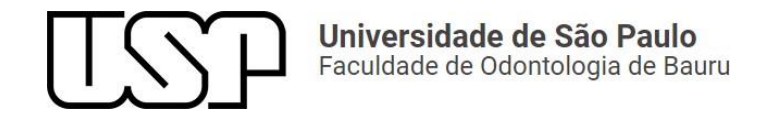

# **COMO ACESSAR O SISTEMA**

Entrar com o número USP e senha.

# Acessar o site: <https://uspdigital.usp.br/wsusuario/>

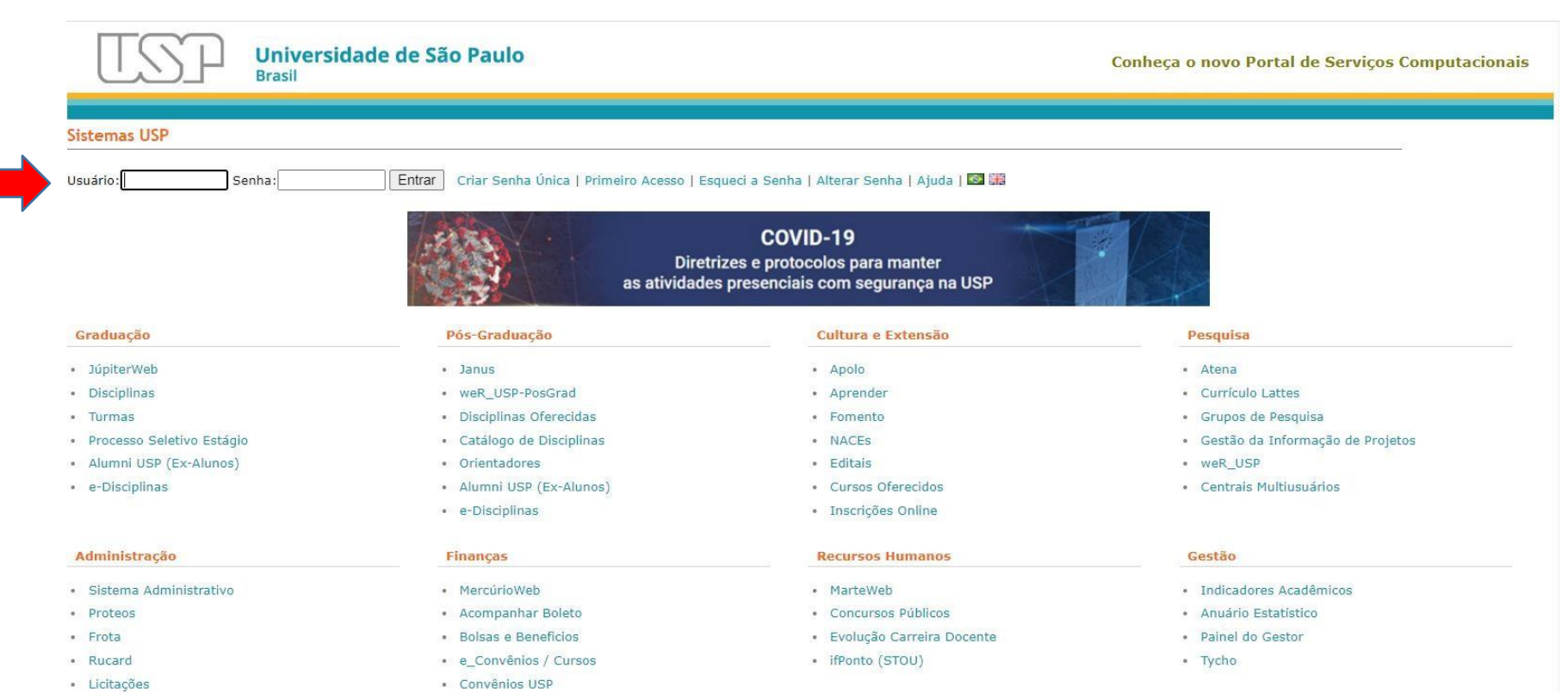

· Patrimônio

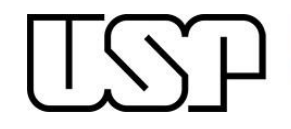

# **ACESSAR O ITEM MERCÚRIOWEB**

### **Sistemas Corporativos**

- · Apolo Sistema de Cultura e Extensão Universitária
- · Boportuni Sistema de Banco de Oportunidades
- · Lista Telefônica Lista telefônica da USP
- · MarteWeb Administração de Recursos Humanos Visão web
- MercúrioWeb Finanças, Compras, Materiais, Diárias
- · Proteos Protocolo Automatizado
- Repositório Armazenamento de dados científicos ٠
- Rucard Sistema de Controle de créditos nos Restaurantes da USP  $\bullet$
- Sesmt Sistema de Engenharia de Segurança e Medicina do Trabalho  $\bullet$
- Sistema Administrativo Sistema Administrativo  $\circ$

## Em seguida acessar o item Patrimônio / Bens / Próprios.

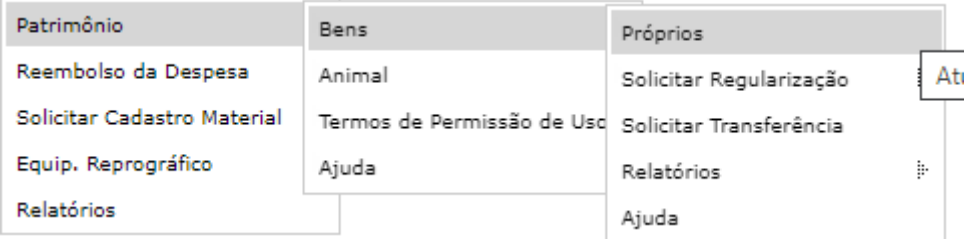

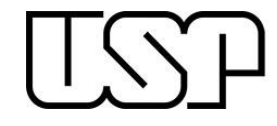

## O sistema informará a relação de bens que pertence ao usuário local.

#### Patrimônio > Bens > Próprios

Gerenciar Quadro Geral Próprios Solicitar Regularização <sup>je</sup> Solicitar Transferência Publicar Alterar Baixa Cedir Alterar Número

## Atualizar bens sob sua responsabilidade

**Filtro de Busca** 

Resultado da Busca **Executar Ação** 

A Caso possua um patrimônio não listado abaixo, buscar pelo No.Patrimônio e enviar a solicitação.

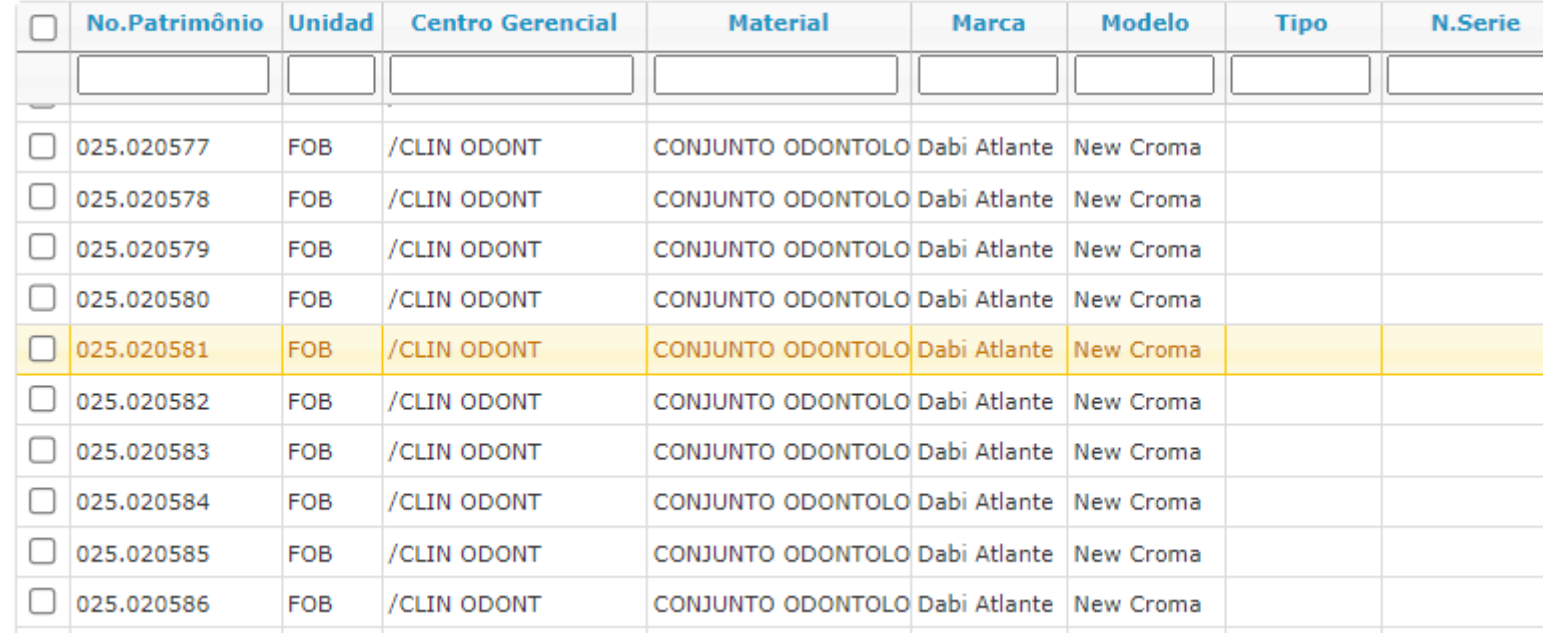

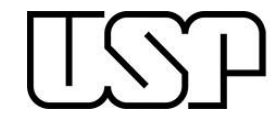

Nesta etapa, conferir a relação que consta no sistema com o bem existente.

Após esta conferência poderão existir 3 alternativas:

1ª – Os bens do responsável local estão de acordo com o sistema.

Neste caso encerra-se os procedimentos de conferência. Está tudo OK

2ª – Faltam bens físicos que constam na minha lista no sistema.

Neste caso é necessário verificar a existência do bem e onde ele se encontra. Trazer para si o bem existente ou transferir para outro usuário. (ver transferência de bens para outro usuário).

3º – Tenho bens que utilizo, porém não está na minha lista no sistema.

Neste caso, solicitar no sistema a regularização do patrimônio. (ver regularização de patrimônio)

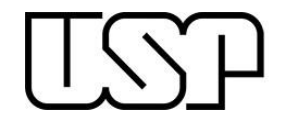

# **TRANSFERÊNCIA DE BENS PARA OUTRO USUÁRIO**

Acesse o item Patrimônio / Bens / Próprios

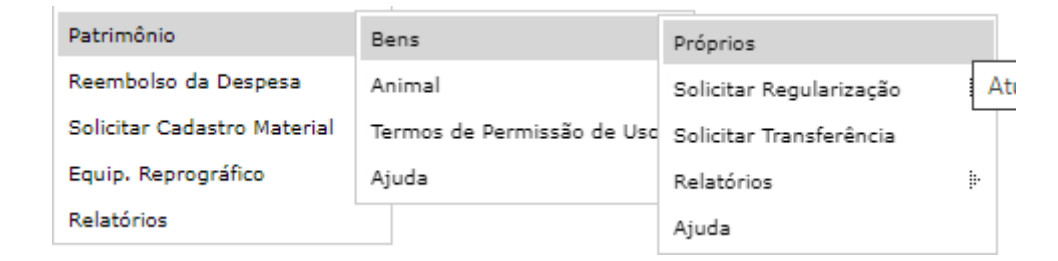

## Marcar o item a ser transferido e em seguida clicar na Aba Executar Ação

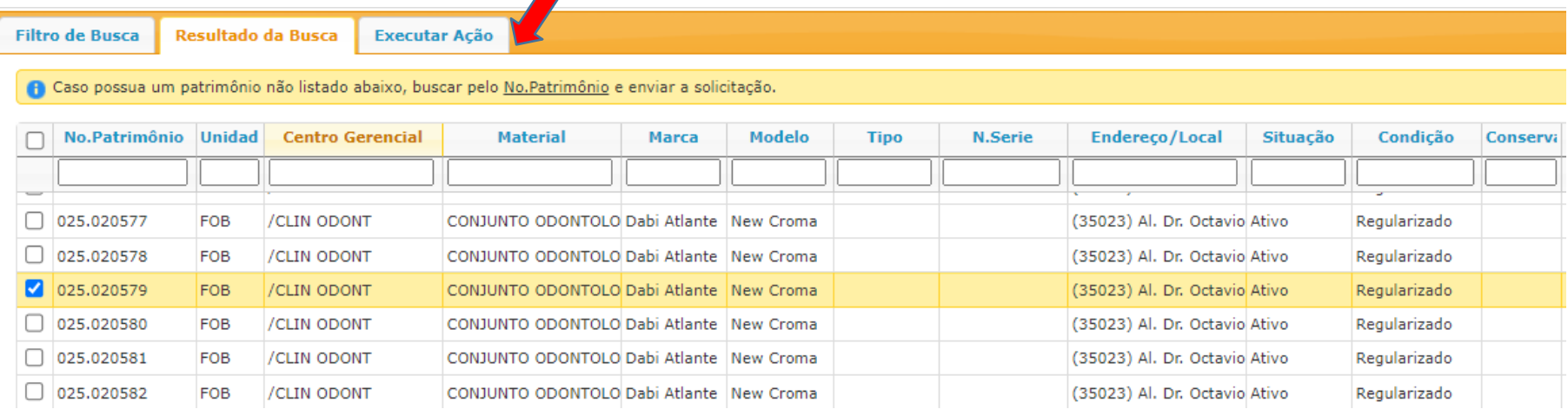

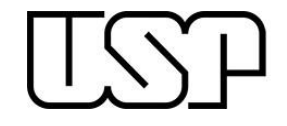

Ao clicar na Aba Executar ação, uma nova tela irá se abrir, conforme abaixo. Selecione alterar responsável local

#### Patrimônio > Bens > Próprios Próprios Solicitar Regularização :- Solicitar Transferência Relatórios :- Ajuda Atualizar bens sob sua responsabilidade **Filtro de Busca** Resultado da Busca Executar Ação Executar ação em 1 registro(s) selecionado(s): Ação: - selecione v - selecione -Alterar Responsável Alterar Local/Centro de Despesa Confirmar Responsabilidade << Mostrar menu Não Confirmar Responsabilidade Disponibilizar **Inserir Foto** Indicar Bem não Localizado Cancelar

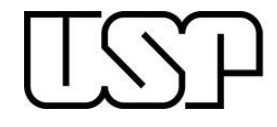

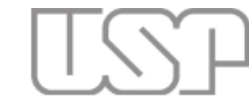

## Universidade de São Paulo **Brasil**

#### Patrimônio > Bens > Próprios

Gerenciar Quadro Geral Próprios Solicitar Regularização | Solicitar Transferência Publicar Alterar Baixa Cedir Alterar Número de Série Rela

#### Atualizar bens sob sua responsabilidade

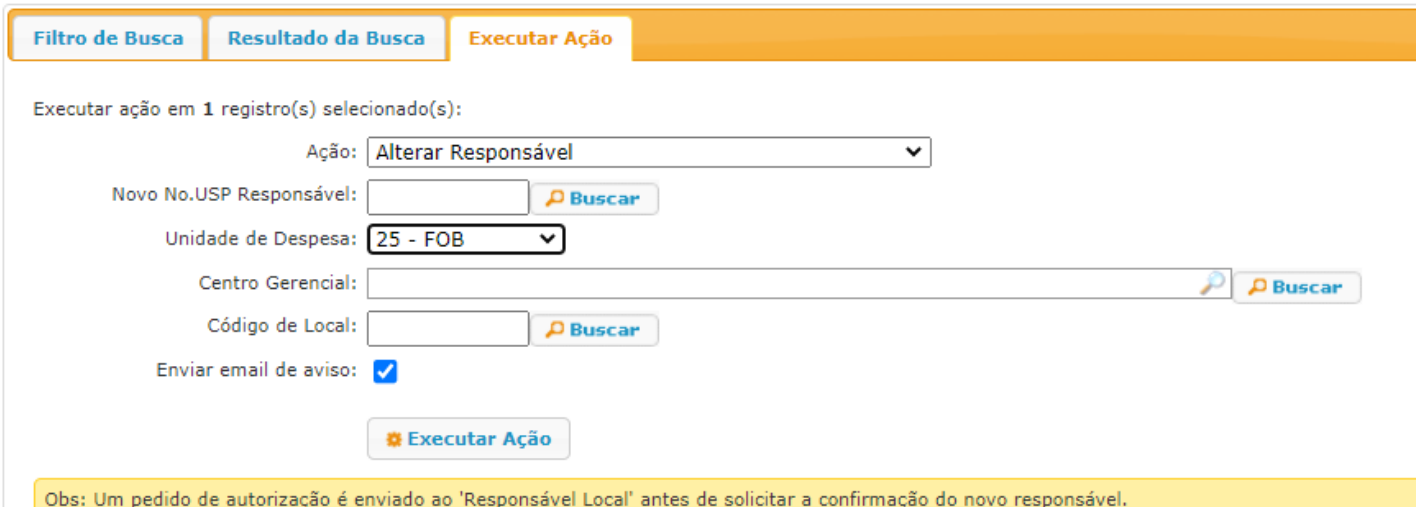

Inserir o novo responsável local (usuário) digitando o número USP. Caso não tenha o número USP do futuro usuário local. Clicar no botão buscar

A unidade da Despesa sempre será o 25.

Buscar o devido Centro Gerencial.

O Código do local sempre será 1616.

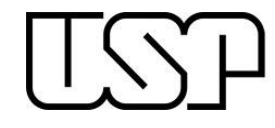

Após esta etapa um e-mail será enviado ao Responsável Local (Responsável pelo Depto/Chefia) para autorizar a transferência.

Após autorizado a transferência, o futuro usuário local receberá um e-mail para verificar a transferência e fazer o aceite dos bens transferidos

# **REGULARIZAÇÃO DE PATRIMÔNIO**

Utiliza-se quando o bem patrimonial não está em sua lista no sistema, porém é utilizado pelo usuário local

Basta o usuário local trazer para si o bem em questão, conforme abaixo:

## Patrimônio / Bens / Solicitar Regularização/ Cadastrar

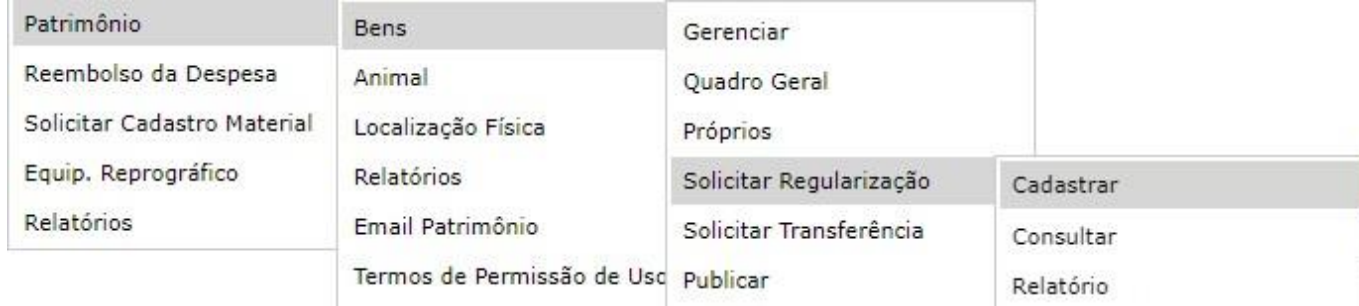

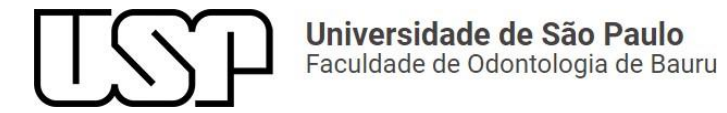

# Selecione bem com número patrimonial:

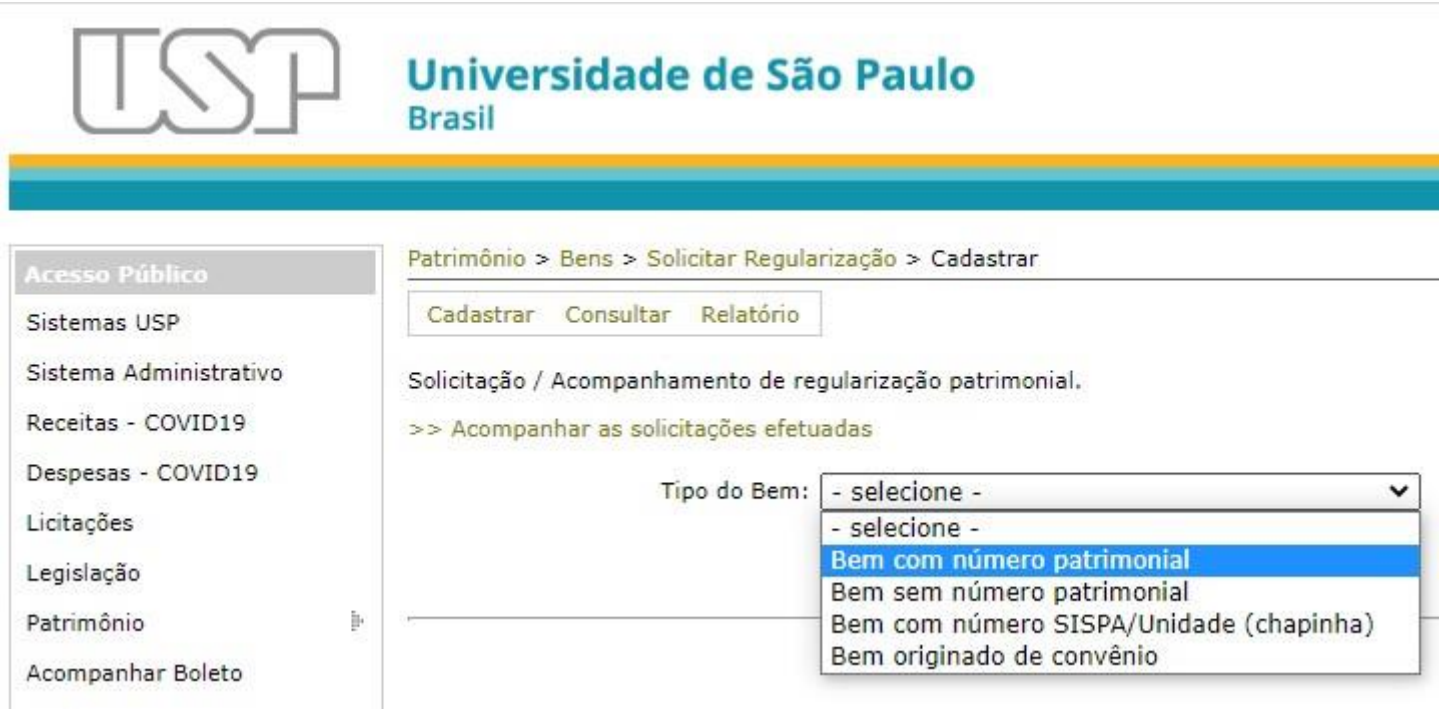

Em seguida preencher os campos Tipo de Solicitação: Regularização

Preencher o número de Patrimônio e clicar na lupa logo a frente

Conforme exemplo a seguir:

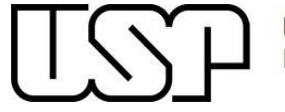

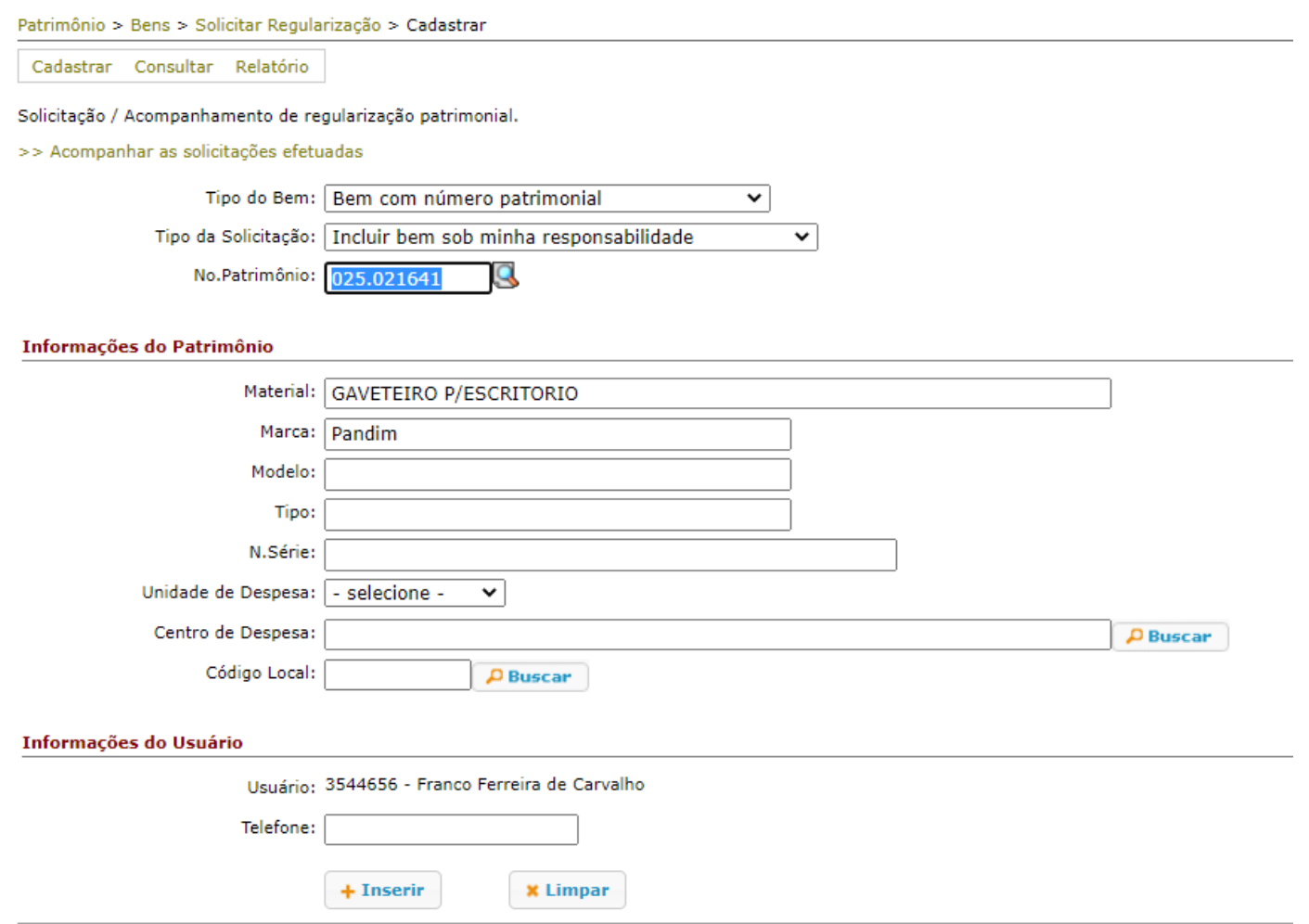

Clicar em inserir para finalizar.

Um e-mail informando sobre um link para assinar o termo de responsabilidade digital será enviado e o novo bem fará parte da sua lista de bens patrimoniais. Em seguida, acesse o link e click em assinar.